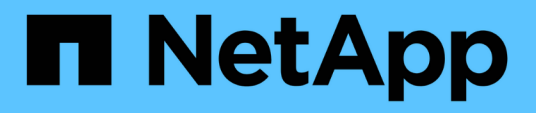

### **Configurazione di ServiceNow per l'integrazione**

OnCommand Insight

NetApp April 01, 2024

This PDF was generated from https://docs.netapp.com/it-it/oncommand-insight/howto/servicenowintegration-elevate-role.html on April 01, 2024. Always check docs.netapp.com for the latest.

# **Sommario**

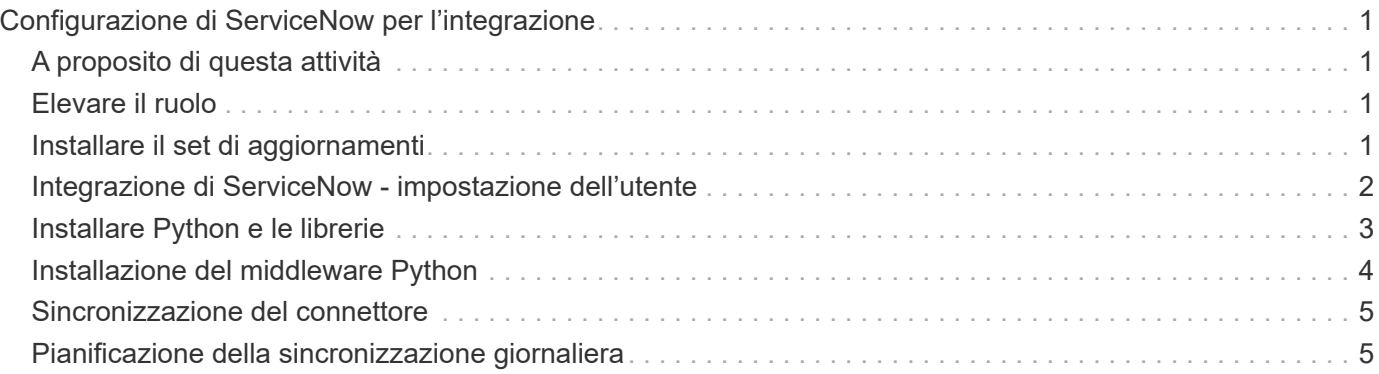

# <span id="page-2-0"></span>**Configurazione di ServiceNow per l'integrazione**

L'integrazione di ServiceNow con Insight richiede diverse attività di configurazione.

## <span id="page-2-1"></span>**A proposito di questa attività**

Quando si integra ServiceNow con Insight, è necessario eseguire le seguenti attività:

Sul lato ServiceNow:

- Elevare il ruolo
- Installare i set di aggiornamenti
- Configurare gli utenti

Dal punto di vista della Insight:

• Aggiungere l'utente ServiceNow

Sul lato del connettore Python:

- Installare Python
- Installare librerie aggiuntive
- Inizializzare il connettore
- Modificare il file config.ini
- Verificare il connettore
- Sincronizzare il connettore
- Pianificare l'esecuzione quotidiana delle attività

Ciascuno di questi elementi viene spiegato in maggiore dettaglio nelle sezioni seguenti.

## <span id="page-2-2"></span>**Elevare il ruolo**

Devi elevare il tuo ruolo ServiceNow a Security admin prima di poter integrare con Insight.

#### **Fasi**

- 1. Accedere all'istanza di ServiceNow con le autorizzazioni di amministratore.
- 2. Nell'elenco a discesa **System Administrator** (Amministratore di sistema), selezionare **Elevate Roles** (Eleva ruoli) e elevare il proprio ruolo a Security\_admin. Fare clic su OK.

## <span id="page-2-3"></span>**Installare il set di aggiornamenti**

Nell'ambito dell'integrazione tra ServiceNow e OnCommand Insight, è necessario installare un set di aggiornamenti, che carica i dati preconfigurati in ServiceNow per fornire al connettore campi e tabelle specifici per l'estrazione e il caricamento dei dati.

### **Fasi**

- 1. Accedere alla tabella dei set di aggiornamenti remoti in ServiceNow cercando "set di aggiornamenti recuperati".
- 2. Fare clic su **Importa set di aggiornamenti da XML**.
- 3. Il set di aggiornamenti si trova nel file .zip di Python Connector precedentemente scaricato sul disco locale (nel nostro esempio, il C:\OCI2SNOW ) in \update\_sets sotto-cartella. Fare clic su **Choose file** (Scegli file) e selezionare il file .xml in questa cartella. Fare clic su **carica**.
- 4. Una volta caricato il set di aggiornamenti, aprirlo e fare clic su **Preview Update Set** (Anteprima set di aggiornamenti).

Se vengono rilevati errori, è necessario correggerli prima di poter eseguire il commit del set di aggiornamenti.

5. Se non si verificano errori, fare clic su **Commit Update Set** (Esegui commit Update Set).

Una volta eseguito il commit, il set di aggiornamenti viene visualizzato nella pagina **System Update Sets** > **Update Sources**.

### <span id="page-3-0"></span>**Integrazione di ServiceNow - impostazione dell'utente**

Per consentire a Insight di connettersi e sincronizzare i dati, è necessario configurare un utente ServiceNow.

#### **A proposito di questa attività**

#### **Fasi**

- 1. Creare un account di servizi in ServiceNow. Accedere a ServiceNow e accedere a **sicurezza del sistema** > **utenti e gruppi** > **utenti**. Fare clic su **nuovo**.
- 2. Immettere un nome utente. In questo esempio, useremo "OCI2SNOW" come utente dell'integrazione. Immettere una password per questo utente.

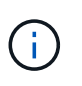

In questa procedura viene utilizzato un account utente dei servizi denominato "OCI2SNOW"`" nella documentazione. È possibile utilizzare un account di servizi diverso, ma assicurarsi che sia coerente con l'ambiente in uso.

- 3. Fare clic con il pulsante destro del mouse sulla barra dei menu e fare clic su **Save** (Salva). In questo modo, sarà possibile rimanere su questo utente per aggiungere ruoli.
- 4. Fare clic su **Edit** (Modifica) e aggiungere i seguenti ruoli a questo utente:
	- risorsa
	- importa\_trasformatore
	- servizio\_rest
- 5. Fare clic su **Save** (Salva).
- 6. Questo stesso utente deve essere aggiunto a OnCommand Insight. Accedere a Insight come utente con autorizzazioni di amministratore.
- 7. Accedere a **Admin** > **Setup** e fare clic sulla scheda **Users**.
- 8. Fare clic sul pulsante **azioni** e selezionare **Aggiungi utente**.
- 9. Per il nome, immettere "OCI2SNOW". Se si utilizza un nome utente diverso, immetterlo qui. Inserire la stessa password utilizzata per l'utente ServiceNow. È possibile lasciare vuoto il campo e-mail.
- 10. Assegnare a questo utente il ruolo **utente**. Fare clic su **Save** (Salva).

### <span id="page-4-0"></span>**Installare Python e le librerie**

Python può essere installato sul server Insight o su un host o una macchina virtuale standalone.

#### **Fasi**

- 1. Sulla macchina virtuale o sull'host, scaricare Python 3.6 o versione successiva.
- 2. Scegliere l'installazione personalizzata e scegliere le seguenti opzioni. Questi sono necessari per il corretto funzionamento dello script del connettore o sono altamente consigliati.
	- Installare il programma di avvio per tutti gli utenti
	- Aggiungi Python al PERCORSO
	- Installare pip (che consente a Python di installare altri pacchetti)
	- Installare tk/tcl e IDLE
	- Installare la suite di test Python
	- Installare py launcher per tutti gli utenti
	- Associare i file a Python
	- Creare collegamenti per le applicazioni installate
	- Aggiungere python alle variabili di ambiente
	- Precompilare la libreria standard
- 3. Dopo aver installato Python, installa le librerie Python "requests" e "psnow". Eseguire il seguente comando: python -m pip install requests pysnow

**NOTA:** questo comando potrebbe non riuscire quando si opera in un ambiente proxy. Per risolvere questo problema, è necessario scaricare manualmente ciascuna delle librerie Python ed eseguire le richieste di installazione una alla volta e nell'ordine corretto.

Il comando installerà diversi file.

- 4. Verificare che le librerie Python siano installate correttamente. Avviare Python utilizzando uno dei seguenti metodi:
	- Aprire un prompt cmd e digitare python
	- In Windows, aprire **Start** e scegliere **Python** > **python-<version>.exe**
- 5. Al prompt di Python, digitare modules

Python ti chiederà di aspettare un attimo mentre raccoglie un elenco di moduli, che verrà visualizzato.

### <span id="page-5-0"></span>**Installazione del middleware Python**

Ora che Python e le librerie necessarie sono installate, è possibile configurare il connettore middleware per comunicare con OnCommand Insight e ServiceNow.

#### **Fasi**

- 1. Sull'host o sulla macchina virtuale in cui è stato scaricato il software Connector, aprire una finestra cmd come amministratore e passare a. \OCI2SNOW\ cartella.
- 2. È necessario inizializzare lo script per generare un file **config.ini** vuoto. Eseguire il seguente comando: oci\_snow\_sync.pyz init
- 3. Aprire **config.ini**file in un editor di testo ed apportare le seguenti modifiche nella sezione [OCI]:
	- Impostare <strong>url</strong> su <code><a href="https://&lt;name.domain&gt" class="bare">https://<name.domain&gt</a>;</code> oppure <code><a href="https://&lt;ip" class="bare">https://<ip</a> address&qt;</code> Per l&#8217;istanza Insight.
	- Impostare **user** e **password** sull'utente Insight creato, ad esempio OCI2SNOW.
	- Impostare **include\_off\_vm** su **false**
- 4. Nella sezione [SNOW], apportare le seguenti modifiche:
	- Impostare **Instance** sull'FQDN o sull'indirizzo ip dell'istanza di ServiceNow
	- Impostare **User** e **Password** sull'utente dell'account di servizio ServiceNow, ad esempio OCI2SNOW.
	- In **field for the OCI URL** (campo **URL** OCI), impostare il campo **url** su "u\_oci\_url". Questo campo viene creato come parte del set di aggiornamenti OCI del connettore. È possibile modificarlo nell'ambiente del cliente, ma in tal caso è necessario modificarlo qui e in ServiceNow. La Best practice consiste nell'abbandonare questo campo così com'è.
	- Impostare il campo **filter\_status** su "Installed, in Stock". Se si dispone di uno stato diverso, è necessario impostare questo stato qui per ottenere la corrispondenza di tutti i record con i record Insight prima di caricare nuovi record. Nella maggior parte dei casi, questo campo deve rimanere invariato.
	- Impostare **stale\_status**su "ritirata".
- 5. La sezione [Proxy] è necessaria solo se si utilizza un server proxy. Se è necessario utilizzare questa sezione, verificare le seguenti impostazioni:
	- ;https = <http://<host>:<port>>
	- ;http = <http://<host>:<port>>
	- ;Include\_oci = vero
	- ;Include\_snow = vero
- 6. Modificare la sezione [Log] solo se sono necessarie informazioni di debug più dettagliate.
- 7. Per verificare il connettore, aprire un prompt dei comandi come amministratore e passare alla cartella OCI2SNOW. Eseguire il seguente comando: oci\_snow\_sync.pyz test

I dettagli sono disponibili nella logs\ cartella.

### <span id="page-6-0"></span>**Sincronizzazione del connettore**

Una volta configurati correttamente ServiceNow, Insight e il connettore, è possibile sincronizzare il connettore.

#### **Fasi**

- 1. Aprire un prompt dei comandi e passare alla cartella OCI2SNOW.
- 2. Eseguire due volte il seguente comando. La prima sincronizzazione aggiorna gli elementi, la seconda aggiorna le relazioni: oci snow sync.pyz sync
- 3. Verificare che la tabella Storage Server nell'istanza di ServiceNow sia popolata. Aprire un server di storage e verificare che siano elencate le risorse correlate a tale storage.

### <span id="page-6-1"></span>**Pianificazione della sincronizzazione giornaliera**

È possibile utilizzare il Task Scheduler di Windows per sincronizzare automaticamente il connettore ServiceNow.

### **A proposito di questa attività**

La sincronizzazione automatica garantisce che i dati Insight vengano regolarmente spostati in ServiceNow. È possibile utilizzare qualsiasi metodo per la pianificazione. La seguente procedura utilizza Task Scheduler di Windows per eseguire la sincronizzazione automatica.

#### **Fasi**

- 1. Nella schermata di Windows, fare clic su **Start** e digitare **Esegui** > **Task Scheduler**.
- 2. Fare clic su **Crea attività di base…**
- 3. Immettere un nome significativo, ad esempio "OCI2SNOW Connector Sync". Inserire una descrizione dell'attività. Fare clic su **Avanti**.
- 4. Selezionare per eseguire l'attività **Daily**. Fare clic su **Avanti**.
- 5. Scegliere un'ora del giorno in cui eseguire l'attività. Fare clic su **Avanti**.
- 6. Per azione, selezionare **Avvia un programma**. Fare clic su **Avanti**.
- 7. Nel campo **Program/script**, immettere C:\OCI2SNOW\oci\_snow\_sync\_pyz. Nel campo **argomenti**, immettere sync. Nel campo **Start in**, immettere C:\OCI2SNOW. Fare clic su **NEXT** (Avanti).
- 8. Esaminare i dettagli del riepilogo e fare clic su **fine**.

La sincronizzazione è ora pianificata per essere eseguita quotidianamente.

#### **Informazioni sul copyright**

Copyright © 2024 NetApp, Inc. Tutti i diritti riservati. Stampato negli Stati Uniti d'America. Nessuna porzione di questo documento soggetta a copyright può essere riprodotta in qualsiasi formato o mezzo (grafico, elettronico o meccanico, inclusi fotocopie, registrazione, nastri o storage in un sistema elettronico) senza previo consenso scritto da parte del detentore del copyright.

Il software derivato dal materiale sottoposto a copyright di NetApp è soggetto alla seguente licenza e dichiarazione di non responsabilità:

IL PRESENTE SOFTWARE VIENE FORNITO DA NETAPP "COSÌ COM'È" E SENZA QUALSIVOGLIA TIPO DI GARANZIA IMPLICITA O ESPRESSA FRA CUI, A TITOLO ESEMPLIFICATIVO E NON ESAUSTIVO, GARANZIE IMPLICITE DI COMMERCIABILITÀ E IDONEITÀ PER UNO SCOPO SPECIFICO, CHE VENGONO DECLINATE DAL PRESENTE DOCUMENTO. NETAPP NON VERRÀ CONSIDERATA RESPONSABILE IN ALCUN CASO PER QUALSIVOGLIA DANNO DIRETTO, INDIRETTO, ACCIDENTALE, SPECIALE, ESEMPLARE E CONSEQUENZIALE (COMPRESI, A TITOLO ESEMPLIFICATIVO E NON ESAUSTIVO, PROCUREMENT O SOSTITUZIONE DI MERCI O SERVIZI, IMPOSSIBILITÀ DI UTILIZZO O PERDITA DI DATI O PROFITTI OPPURE INTERRUZIONE DELL'ATTIVITÀ AZIENDALE) CAUSATO IN QUALSIVOGLIA MODO O IN RELAZIONE A QUALUNQUE TEORIA DI RESPONSABILITÀ, SIA ESSA CONTRATTUALE, RIGOROSA O DOVUTA A INSOLVENZA (COMPRESA LA NEGLIGENZA O ALTRO) INSORTA IN QUALSIASI MODO ATTRAVERSO L'UTILIZZO DEL PRESENTE SOFTWARE ANCHE IN PRESENZA DI UN PREAVVISO CIRCA L'EVENTUALITÀ DI QUESTO TIPO DI DANNI.

NetApp si riserva il diritto di modificare in qualsiasi momento qualunque prodotto descritto nel presente documento senza fornire alcun preavviso. NetApp non si assume alcuna responsabilità circa l'utilizzo dei prodotti o materiali descritti nel presente documento, con l'eccezione di quanto concordato espressamente e per iscritto da NetApp. L'utilizzo o l'acquisto del presente prodotto non comporta il rilascio di una licenza nell'ambito di un qualche diritto di brevetto, marchio commerciale o altro diritto di proprietà intellettuale di NetApp.

Il prodotto descritto in questa guida può essere protetto da uno o più brevetti degli Stati Uniti, esteri o in attesa di approvazione.

LEGENDA PER I DIRITTI SOTTOPOSTI A LIMITAZIONE: l'utilizzo, la duplicazione o la divulgazione da parte degli enti governativi sono soggetti alle limitazioni indicate nel sottoparagrafo (b)(3) della clausola Rights in Technical Data and Computer Software del DFARS 252.227-7013 (FEB 2014) e FAR 52.227-19 (DIC 2007).

I dati contenuti nel presente documento riguardano un articolo commerciale (secondo la definizione data in FAR 2.101) e sono di proprietà di NetApp, Inc. Tutti i dati tecnici e il software NetApp forniti secondo i termini del presente Contratto sono articoli aventi natura commerciale, sviluppati con finanziamenti esclusivamente privati. Il governo statunitense ha una licenza irrevocabile limitata, non esclusiva, non trasferibile, non cedibile, mondiale, per l'utilizzo dei Dati esclusivamente in connessione con e a supporto di un contratto governativo statunitense in base al quale i Dati sono distribuiti. Con la sola esclusione di quanto indicato nel presente documento, i Dati non possono essere utilizzati, divulgati, riprodotti, modificati, visualizzati o mostrati senza la previa approvazione scritta di NetApp, Inc. I diritti di licenza del governo degli Stati Uniti per il Dipartimento della Difesa sono limitati ai diritti identificati nella clausola DFARS 252.227-7015(b) (FEB 2014).

#### **Informazioni sul marchio commerciale**

NETAPP, il logo NETAPP e i marchi elencati alla pagina<http://www.netapp.com/TM> sono marchi di NetApp, Inc. Gli altri nomi di aziende e prodotti potrebbero essere marchi dei rispettivi proprietari.